**Manual Técnico**

**Escuela De Programación Para Niños. Nivel 1 (5-7 Años)**

Aleck Nicolas Bello Devia y Diego Alejandro Pedraza Rojas

Trabajo de grado para optar el título de Tecnólogo en Desarrollo de Software

Director(a):

Dilia Inés Molina Cubillos

Especializada en Informática y Multimedios

Universidad de Cundinamarca

Facultad de Ingeniería

Programa en Tecnología en Desarrollo de Software

Soacha, mayo de 2022

## **Tabla de Contenido**

<span id="page-1-0"></span>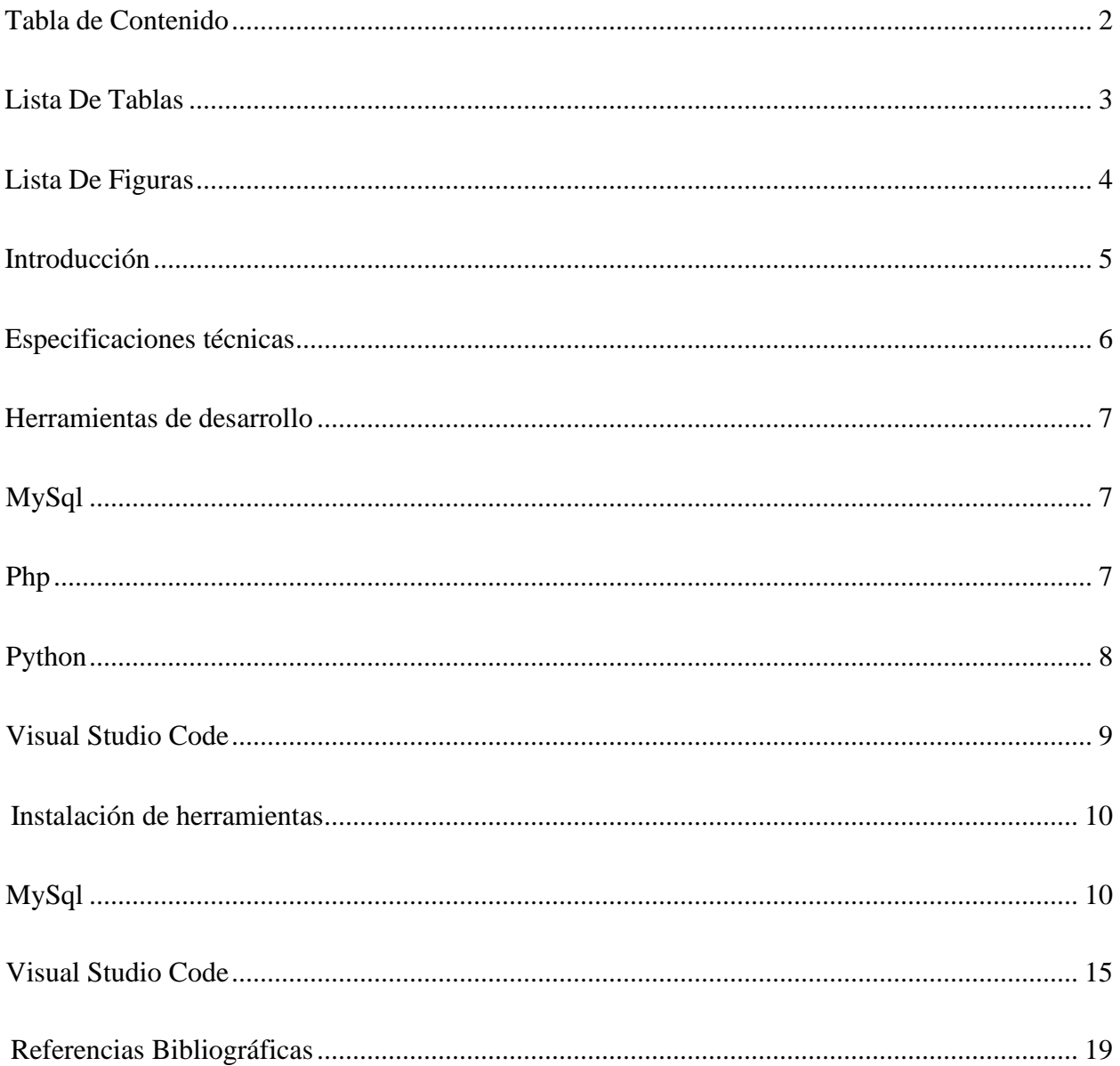

## **Lista De Tablas**

<span id="page-2-0"></span>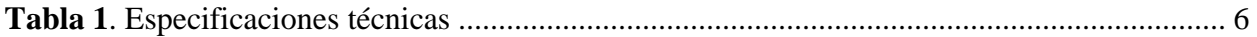

# Lista De Figuras

<span id="page-3-0"></span>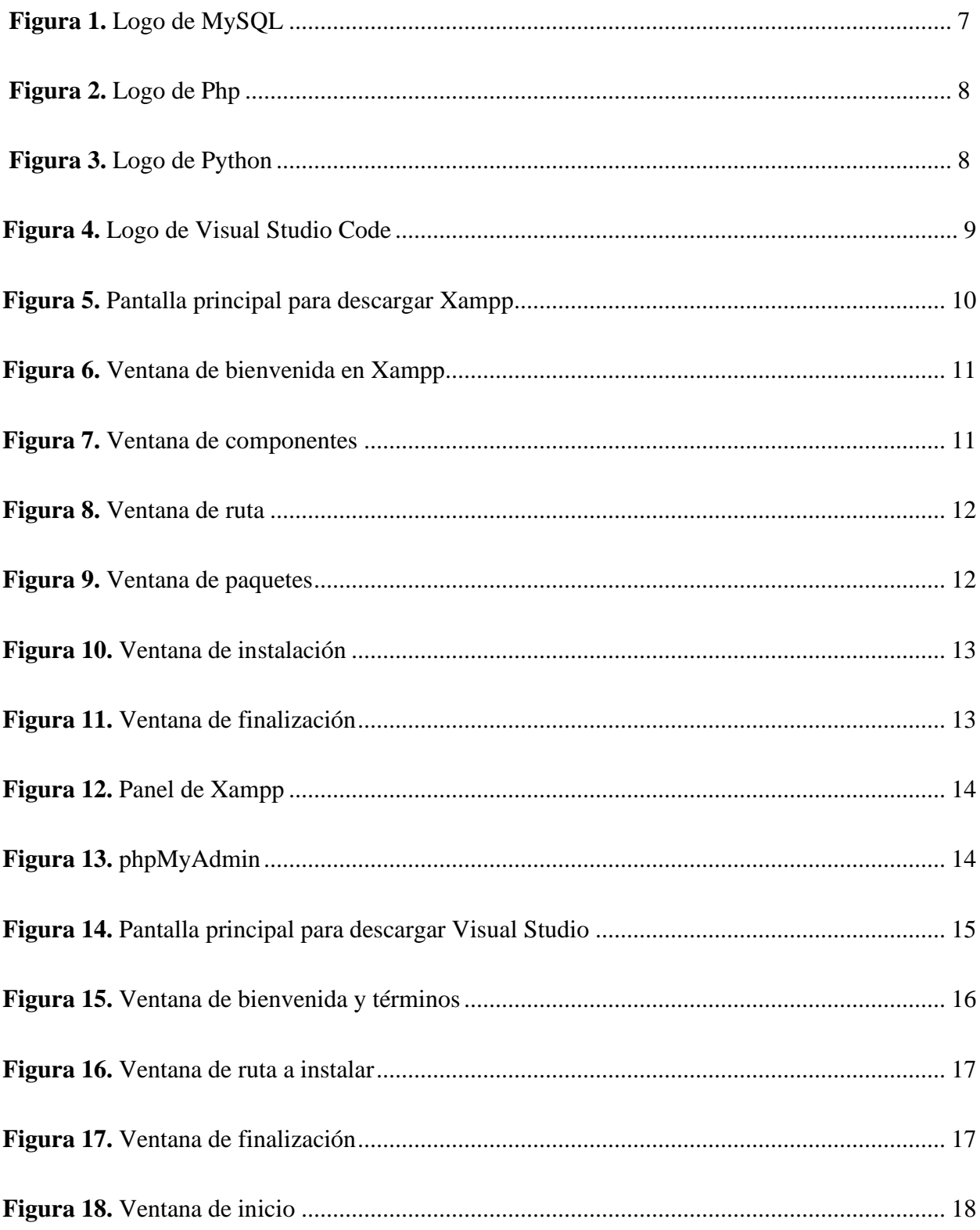

#### **Introducción**

<span id="page-4-0"></span>El Manual de usuario tiene como objetivo brindar toda la información importante al usuario para la correcta utilización de la plataforma Escuela de Programación.

Esto permitirá que cualquier usuario con o sin conocimientos previos se le facilite el proceso de instalación, manejo y mantenimiento de esta.

Por último, este manual contiene las especificaciones mínimas de software y hardware para la correcta instalación, además de que en su totalidad está diseñada para cualquier navegador web.

## **Especificaciones técnicas**

<span id="page-5-0"></span>La siguiente tabla muestra las especificaciones para el uso de Escuela deProgramación.

## <span id="page-5-2"></span><span id="page-5-1"></span>**Tabla 1**

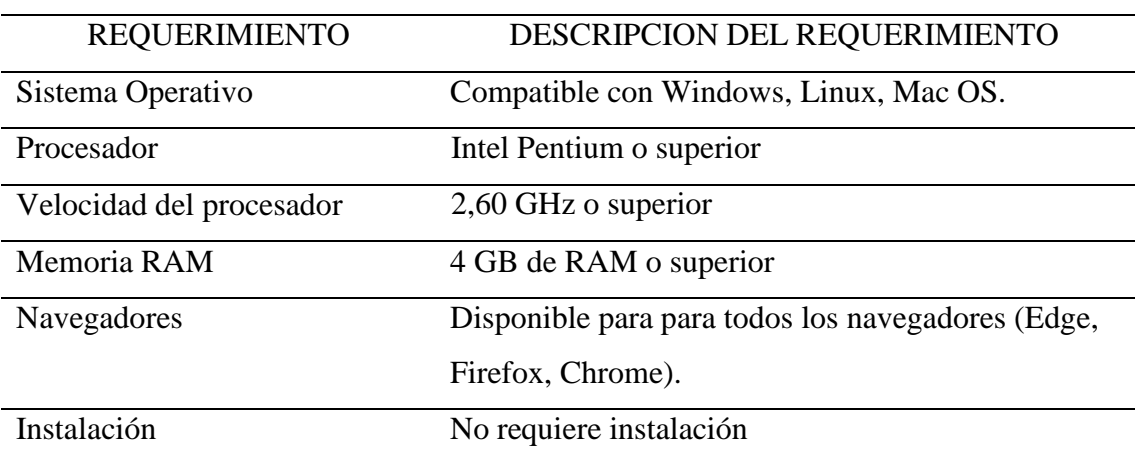

## *Especificaciones técnicas*

*La tabla 1 muestra los requerimientos que necesita el ordenador. Elaboración propia*

#### **Herramientas de desarrollo**

Se muestran las herramientas utilizadas, un gestor de bases de datos y el entorno de desarrollo escogidos para la elaboración de la plataforma web.

#### **MySql**

<span id="page-6-0"></span>Un gestor de bases de datos de código abierto, que se encuentra disponible para losprincipales sistemas operativos que existen y es un sistema de gestión de base de datos relacionales. Además, funciona con el modelo cliente-servidor esto quiere decir que los ordenadores que instalan y ejecutan el software de gestión de base de datos se denominanclientes.

**Figura 1**

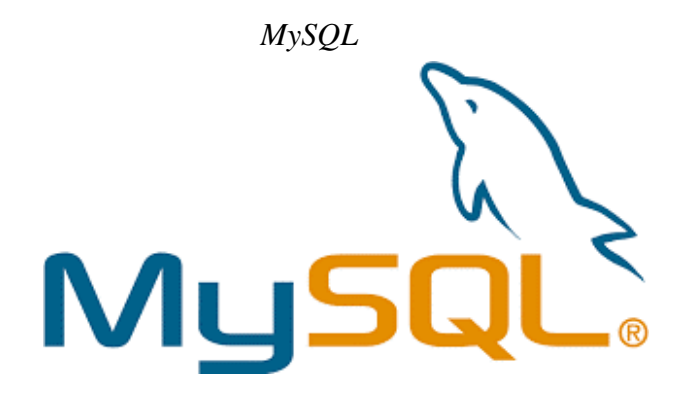

Nota. Logo de MySQL. Fuente: AWS Amazon (2022)

<span id="page-6-2"></span><span id="page-6-1"></span>*Php*

Es un lenguaje de programación web de código abierto que permite el desarrollo de

aplicaciones webs donde se puede procesar contenido, información, hacer consultas desde una base de

datos. Además, permite la conexión entre servidor y la interfaz de usuario.

*Php*

<span id="page-7-1"></span>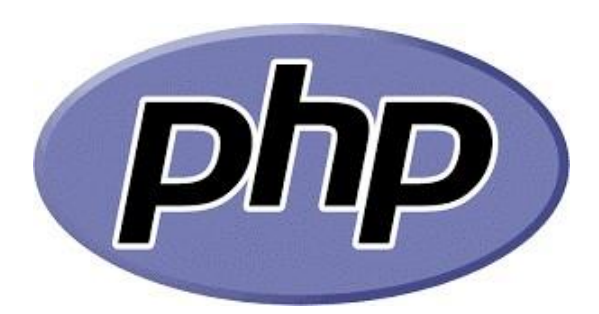

Nota. Logo de Php. Fuente: Php 8.1 (2022)

#### **Python**

<span id="page-7-0"></span>Es un lenguaje de programación orientado a objetos. Su principal funcionamiento es para las aplicaciones de escritorio y desarrollo web. La sintaxis es fácil de aprender, esúnica y se centra en la legibilidad. Al ser un leguaje fácil de aprender se reducen los costosdel mantenimiento y la colaboración con el equipo de trabajo es más dinámica. Los programas son diseñados al estilo modular, esto quiere decir que optimiza el tiempo de construcción, son reorganizarbles, con muchas funcionalidades y se reutiliza el código paravarios proyectos.

**Figura 3**

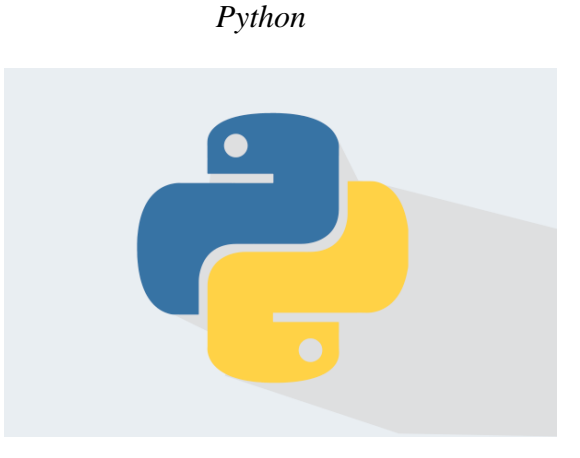

Nota. Logo de Python. Fuente: DevCode (s.f.)

#### **Visual Studio Code**

<span id="page-8-0"></span>Es un editor de texto desarrollado por Microsoft que es gratuito y de código abiertopara ofrecer a los usuarios una herramienta de programación avanzada como alternativa alBloc de Notas.

<span id="page-8-1"></span>**Figura 4**

*Visual Studio Code*

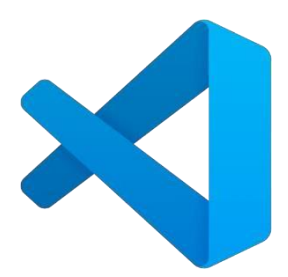

Nota. Logo de Visual Studio Code. Fuente: Code Visual Studio (2022)

#### **Instalación de herramientas**

#### <span id="page-9-0"></span>**MySql**

<span id="page-9-1"></span>Para la utilización de MySQL se instaló la herramienta Xampp la cual incorpora phpMyAdmin. La descarga e instalación de esta herramienta, se debe ingresar al sitio oficial y descargar el programa. https:[//www.apachefriends.org/es/index.html](http://www.apachefriends.org/es/index.html)

#### **Figura 5**

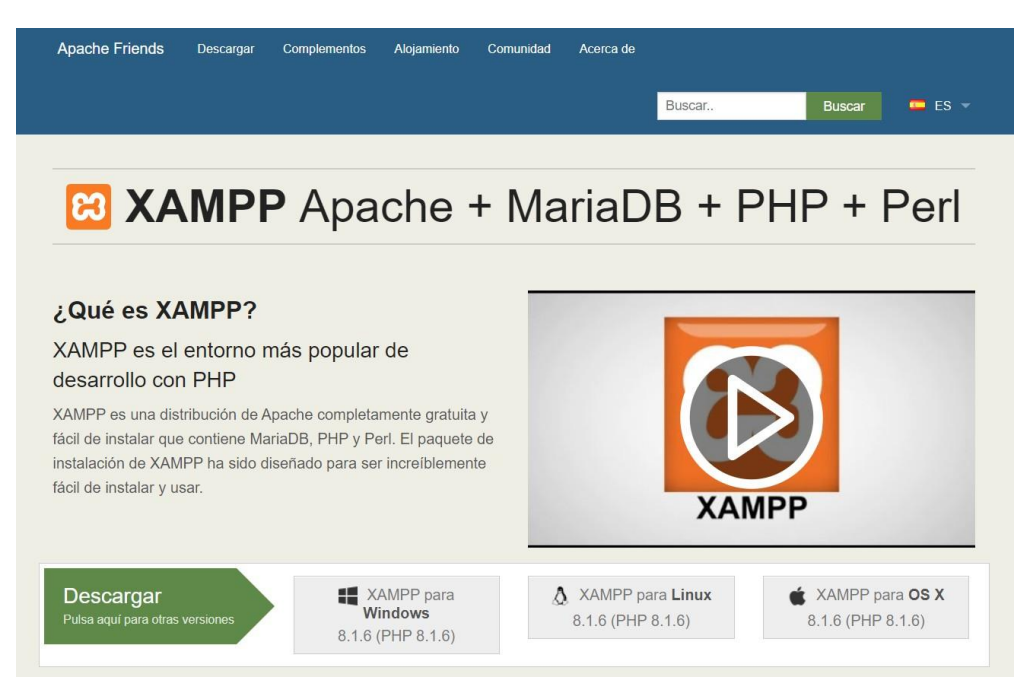

#### *Pantalla principal para descargar Xampp*

Nota. Sitio oficial Xampp. Fuente: Apachefriends(s.f.)

Al finalizar la descarga se debe ejecutar el archivo descargado y donde da la bienvenida por instalar Xampp. Dar clic en Next.

#### *Ventana de bienvenida*

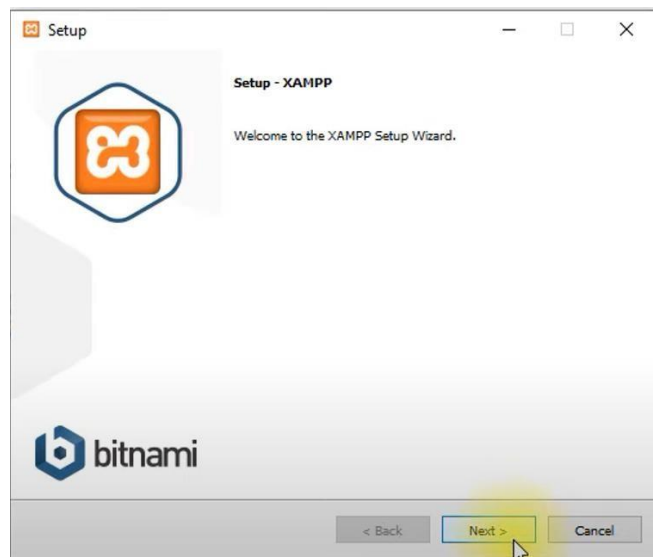

Nota. Ventana para iniciar la descarga. Fuente: Xampp (s.f.)

Aquí se podrá elegir los componentes que se desean descargar en Xampp. En estecaso solo se selecciona Apache, Php y MySql, ya que son las herramientas para usar.

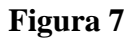

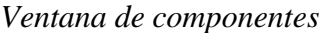

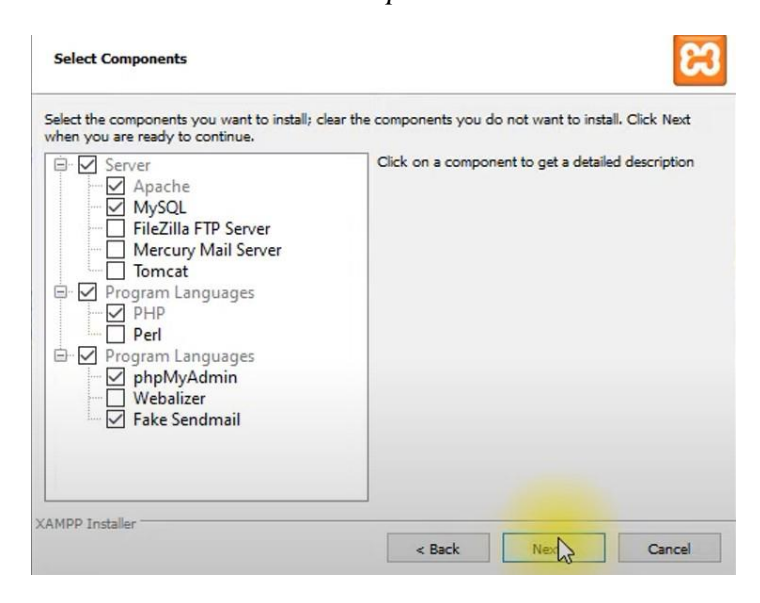

Nota. Se podrá escoger los componentes a usar. Fuente: Xampp (s.f.)

En la siguiente ventana se elegirá la ruta más adecuada para instalar Xampp. Es importante instalar Xampp fuera del directorio, esto es para evitar problemas con el controlde cuentas de Windows.

*Ventana de ruta*

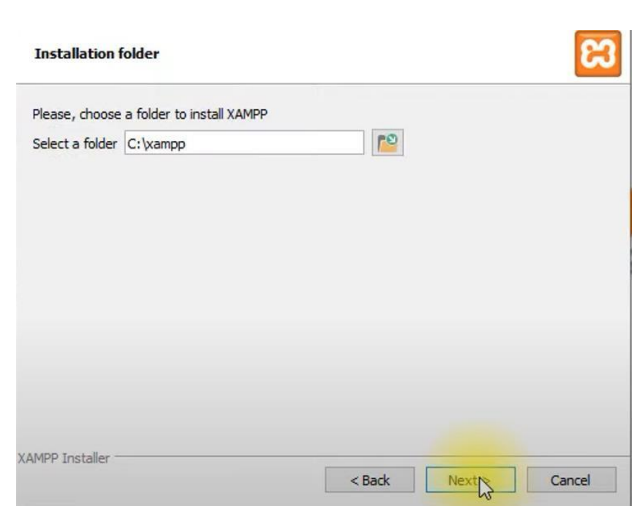

## **Figura 8**

Nota. Ventana almacenamiento programa. Fuente: Xampp (s.f.)

Dar clic en Next, ya que son paquetes automáticos de Xampp.

### **Figura 9**

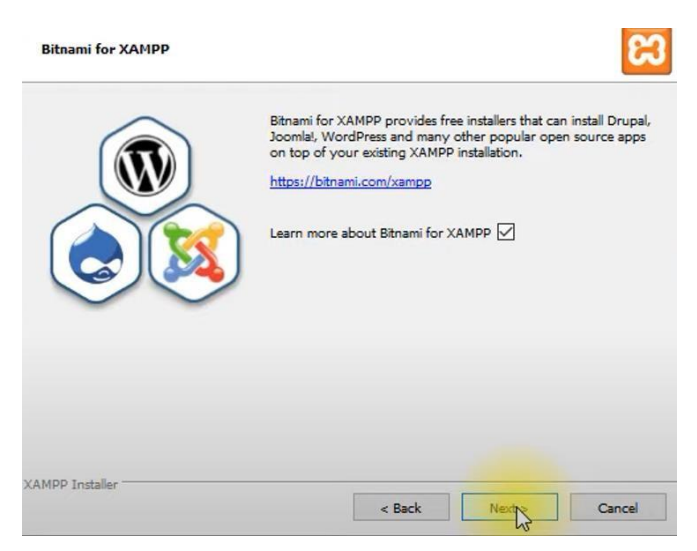

*Ventana de paquetes*

Nota. Paquetes adicionales. Fuente: Xampp (s.f.)

Como siguiente se verá el proceso de instalación.

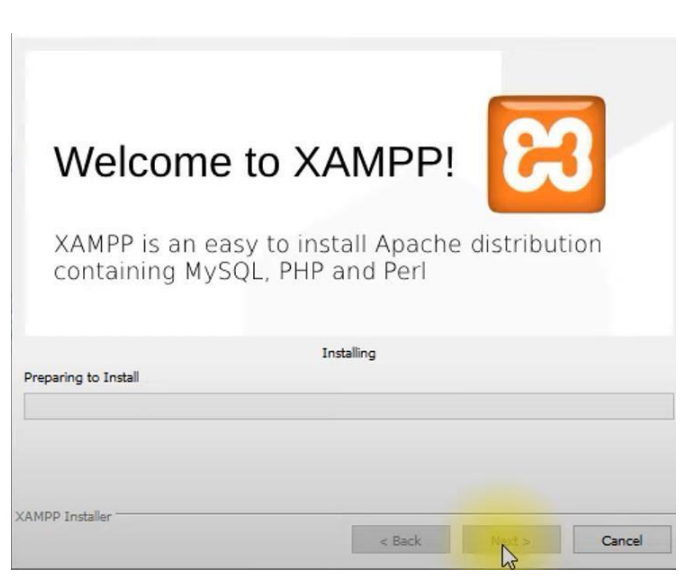

**Figura 10**

*Ventana de instalación*

Nota. Instalación de Xampp. Fuente: Xampp (s.f.)

Por último, al finalizar la descarga se debe dar clic en Finish.

**Figura 11**

*Ventana de finalización*

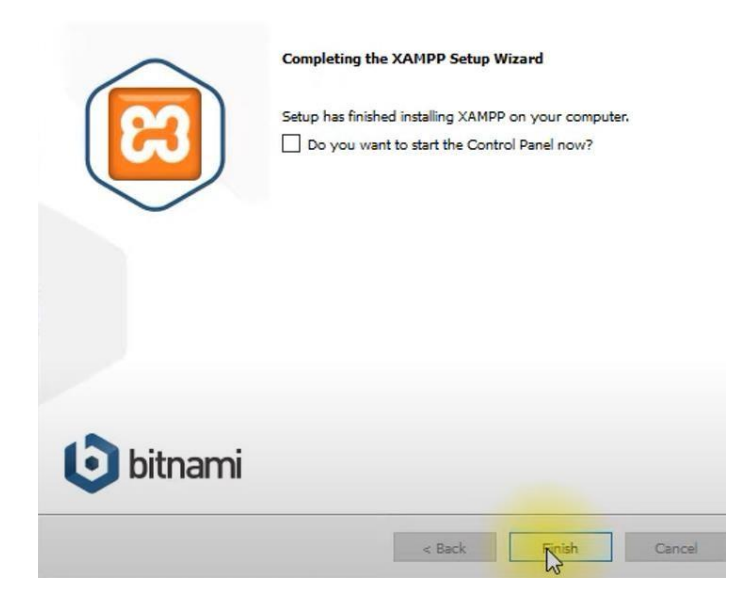

Nota. Xampp una vez finalizado su descarga. Fuente: Xampp (s.f.)

Se abrirá un panel donde encenderemos los servicios de Apache y MySql. Una vezprendido, dar clic en Admin.

**Figura 12**

### *Panel de Xampp*

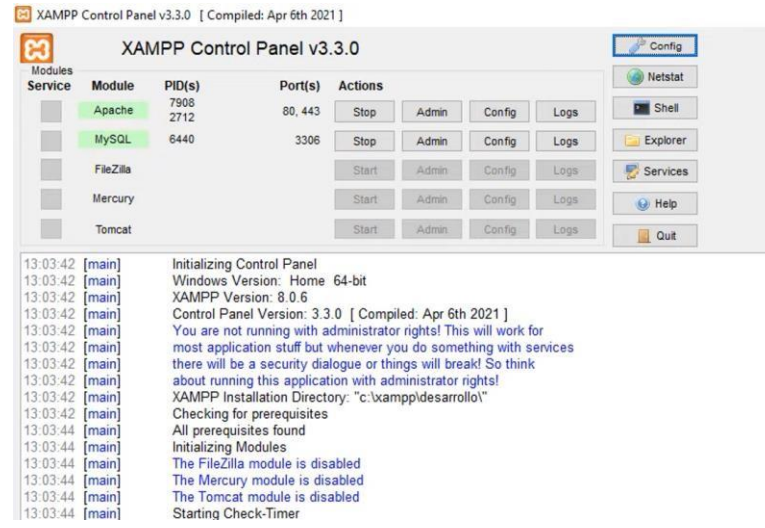

Nota. Sitio oficial Xampp. Fuente: Apachefriends(s.f.)

Se abrirá la interfaz de MySql y estará listo para usar.

## **Figura 13**

*phpMyAdmin*

| phpMyAdmin                                                                                                    | Servidor: 127.0.0.1                                                                                                    |                                                                                                    |
|----------------------------------------------------------------------------------------------------|----------------------------------------------------------------------------------------------------|----------------------------------------------------------------------------------------------------|
| <b>AE 9 0 0 6</b>                                                                                                    | Exportar in Importar Configuración   Replicación   Variables   Juegos de ca<br>SQL Estado actual = Cuentas de usuarios<br><b>Bases</b> de datos |                                                                                                    |
| Reciente Favoritas<br>QCD<br>$\overline{\phantom{a}}$ Nueva<br>B an blog<br>Hall information schema<br><b>EL misitioweb</b> | Configuraciones generales                                                                                                    | Servidor de base de                                                                                                    |
|                                                                                                    | $\backsim$<br>utf8mb4_unicode_ci<br>Cotejamiento de la conexión al servidor (2):                                                                | · Servidor: 127.0.0.1 via TCP/L<br>· Tipo de servidor: MariaDB<br>· Conexión del servidor: No se<br>· Versión del servidor: 10.4.10 |
| EL mysql<br>performance schema                                                                                              | Configuraciones de apariencia                                                                                                    | · Versión del protocolo: 10<br>· Usuario: root@localhost                                                                            |
| phpmyadmin<br><b>ELG</b> sdl<br><b>ELE</b> test                                                                             | $\check{~}$<br>Idioma - Language @ Español - Spanish                                                                                            | · Conjunto de caracteres del s                                                                                                    |
|                                                                                                    | G Tema: pmahomme v                                                                                                    | Servidor web                                                                                                    |
|                                                                                                    | · Tamaño de fuente: 82% v                                                                                                    | · Apache/2.4.41 (Win64) Oper<br>· Versión del cliente de base                                                                       |
|                                                                                                    | Más configuraciones                                                                                                    | 7cc7cc96e675f6d72e5cf0f26<br>· extensión PHP: mysqli @ c<br>· Versión de PHP: 7.3.12                                                |
|                                                                                                    | 13                                                                                                    |                                                                                                    |
|                                                                                                    |                                                                                                    | phpMyAdmin                                                                                                    |
|                                                                                                    |                                                                                                    | - Acerca de esta versión: 4.9<br>· Documentación<br>· Página oficial de phpMyAdm<br>· Contribuir                                    |
|                                                                                                    |                                                                                                    | · Obtener soporte<br>· Lista de cambios<br>· Licencia                                                                               |
|                                                                                                    |                                                                                                    |                                                                                                    |

Nota. Interfaz de MySql. Fuente: Elaboración propia.

#### **Visual Studio Code**

<span id="page-14-0"></span>Para la descarga e instalación se debe ingresar al sitio oficial y descargar elprograma. <https://code.visualstudio.com/>

## **Figura 14**

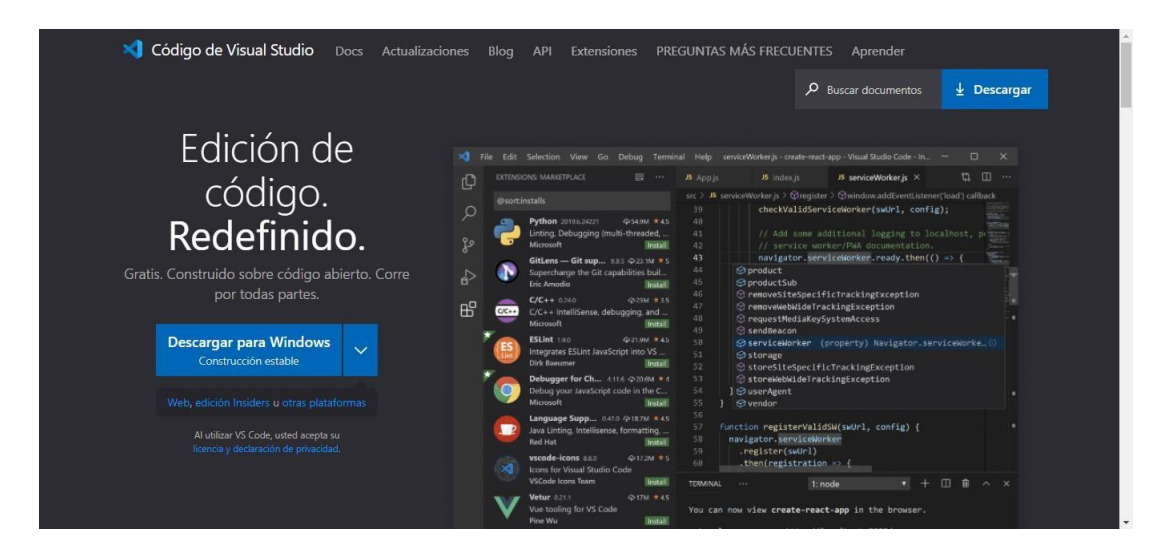

*Pantalla principal para descargar Visual Studio*

Nota. Sitio oficial Visual Studio. Fuente: Visual Studio (s.f.)

Al finalizar la descarga se debe ejecutar el archivo descargado y donde da labienvenida por instalar Visual Studio y sus términos y condiciones. Dar clic en Next.

#### *Ventana de bienvenida y términos*

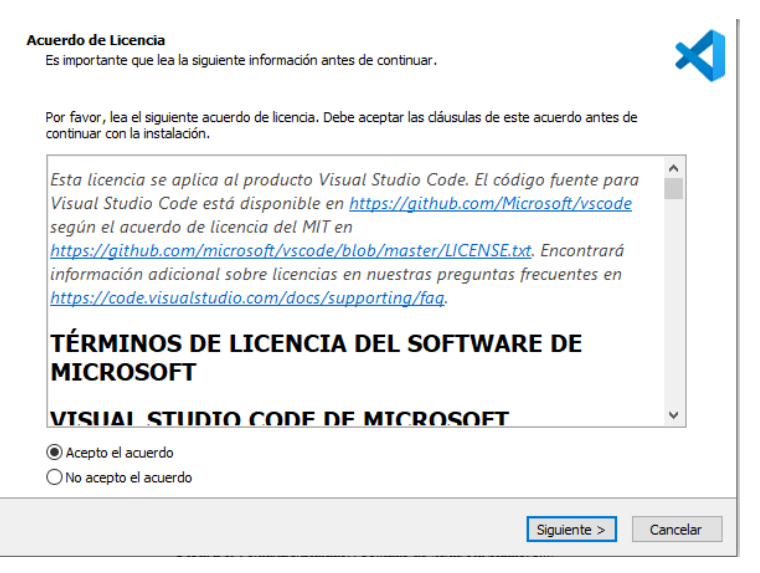

Nota. Términos y condiciones. Fuente: Visual Studio (s.f.)

Se debe seleccionar la ruta y carpeta de almacenamiento y dar clic en Next.

#### **Figura 16**

#### *Ventana de ruta a instalar*

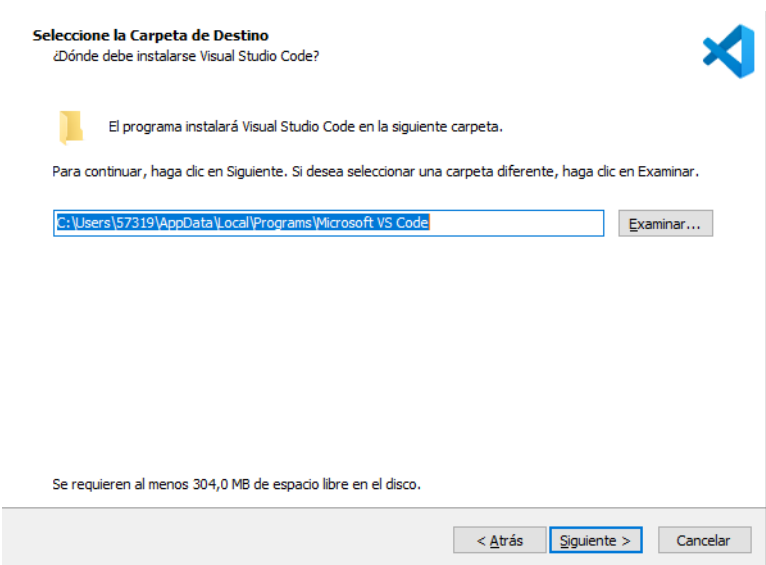

Nota. Ventana almacenamiento programa. Fuente: Visual Studio (s.f.)

Por último, se espera que se complete la instalación y dar clic en finalizar.

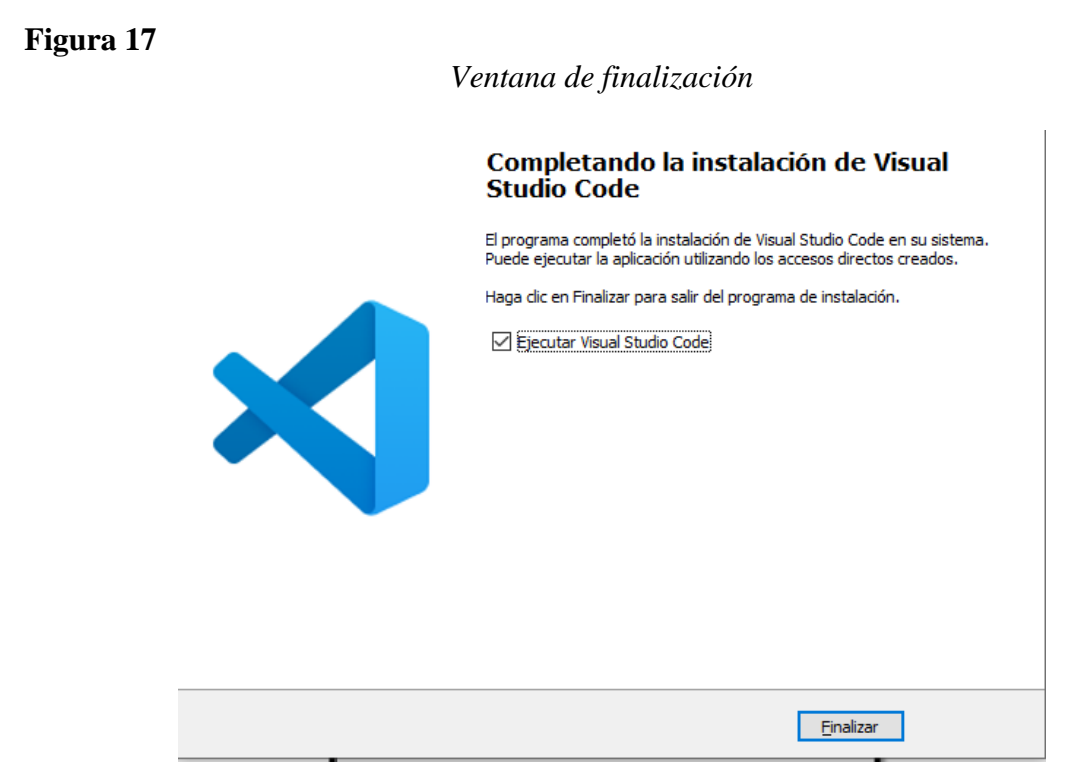

Nota. Ventana Visual al finalizar su descarga. Fuente: Visual Studio (s.f.)

Al ejecutar el programa, se muestra la interfaz y está listo para crear un proyecto.

**Figura 18**

*Ventana de inicio*

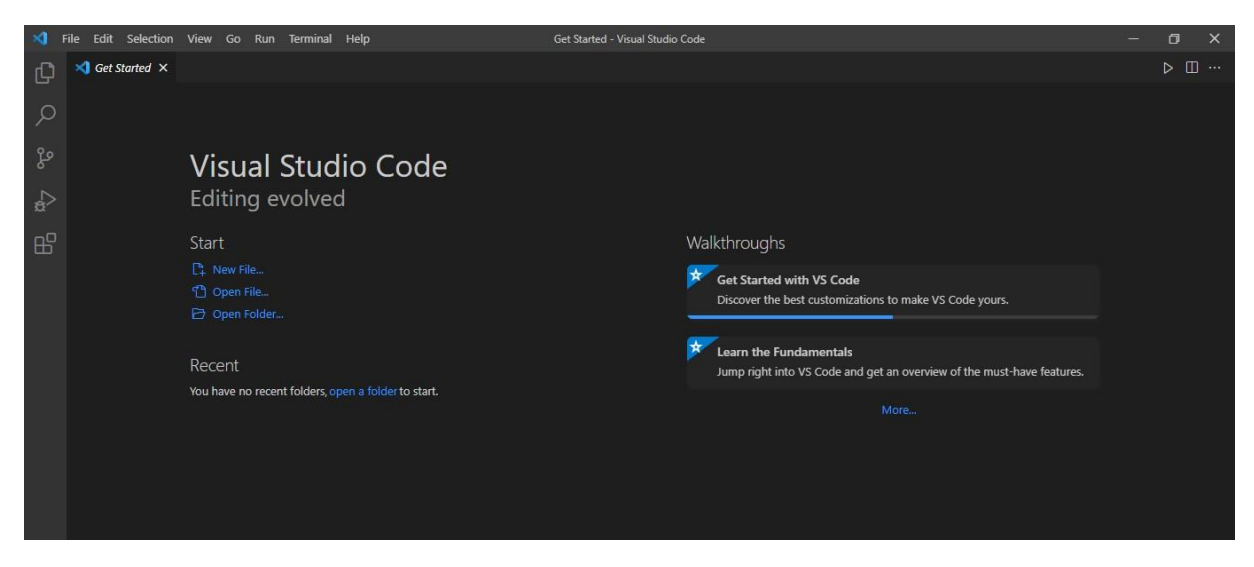

Nota. Interfaz de Visual Studio. Fuente: Elaboración propia.

#### *Ventana de inicio*

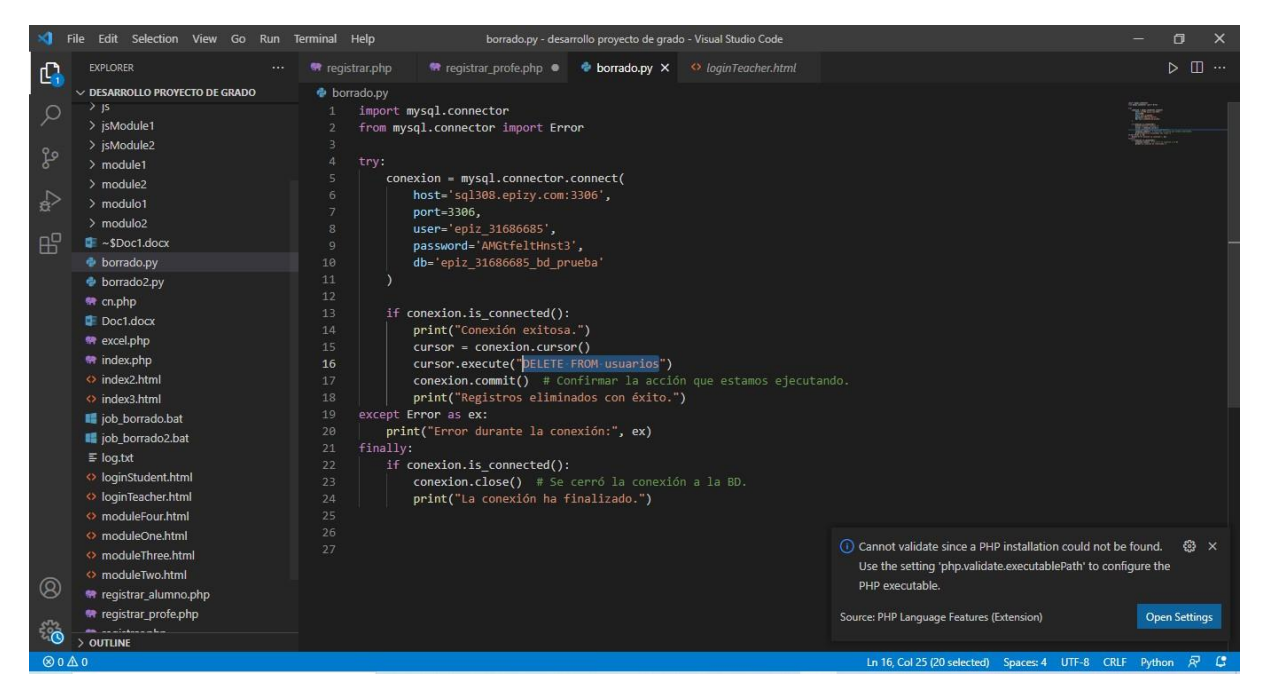

Nota.Interfaz de Visual Studio. Fuente: Elaboración propia.

#### **Referencias Bibliográficas**

ApacheFriends (s.f.). *¿Que es Xampp?* [web]. https:[//www.apachefriends.org/es/index.html](http://www.apachefriends.org/es/index.html)

Aula21. (s.f.). Python: qué es, para qué sirve y cómo se programa. [web]

.https:[//www.cursosaula21.com/que-es-python/](http://www.cursosaula21.com/que-es-python/)

Desarrolloweb (s.f.). *Lenguaje de backend más popular*. [web].<https://desarrolloweb.com/home/php>

Desarrolloweb6 (s.f.). *MySql* [web]. https://desarrolloweb.com/home/mysql

Visual Studio Code. (s.f.) Code editing. Redefined. [web]https://code.visualstudio.com/